# Créer un fond musical sur une page du site JIMDO

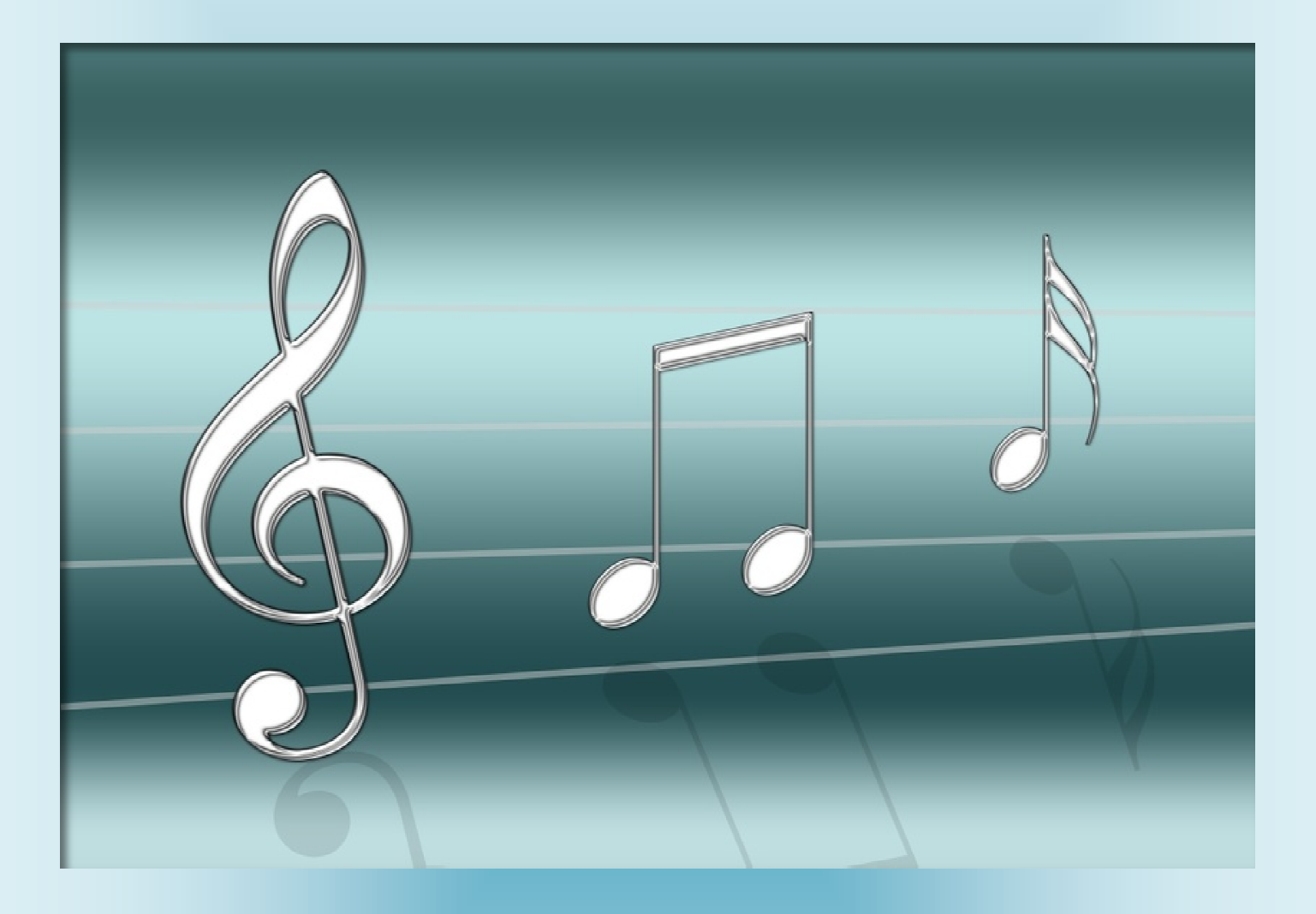

*Astuce de JJ pellé - créé le 23 février 2013*

# Créer un fond musical sur une page du site JIMDO

Astuce de JJ Pellé.

Les outils nécessaires :

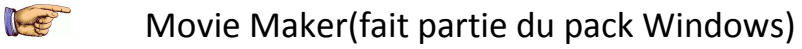

- Format Factory (convertisseur gratuit à télécharger depuis comment ça marche  $F_{\text{c}}$ ou clubic) .
- Eventuellement Audacity pour faire des arrangements de sons, mais pas FE obligatoire.
- **I Choisir ou créer son morceau musical MP3.**

### **II- Ouvrir le studio vidéo.**

### **III - Ajouter une image**

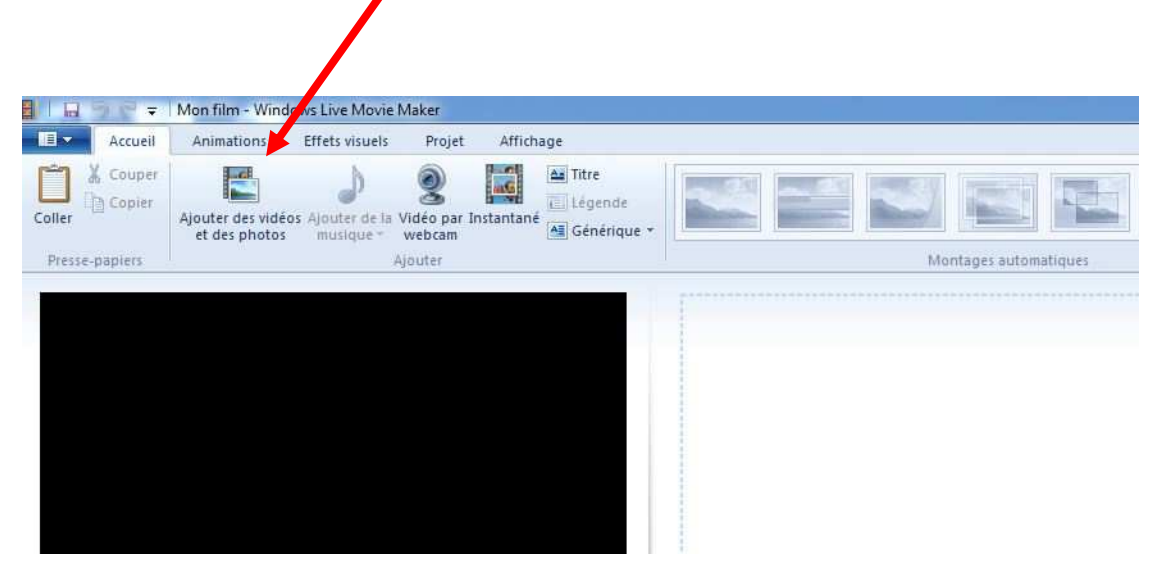

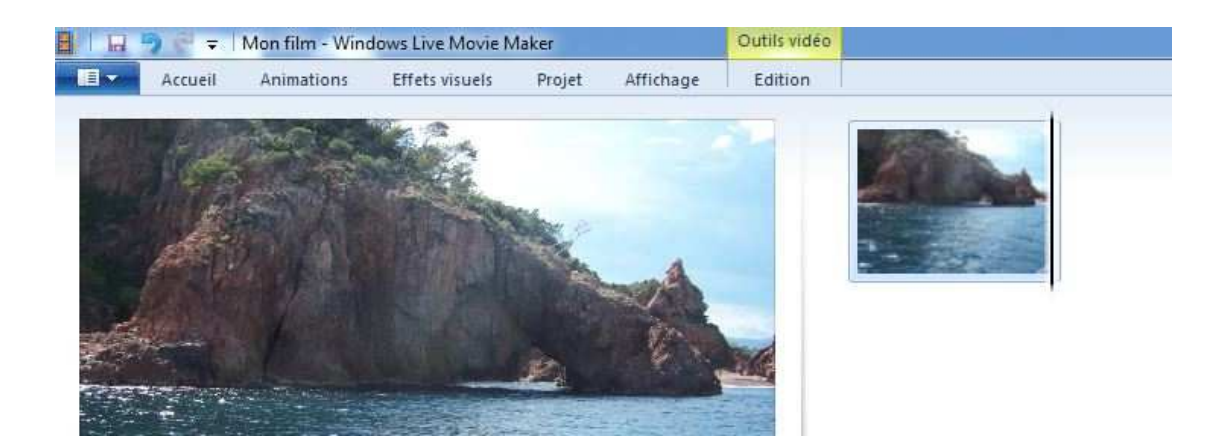

#### **IV - Charger le morceau MP3.**

Cliquer sur l'onglet accueil de Movie Maker (windows 7 )puis option "Ajouter de la musique"

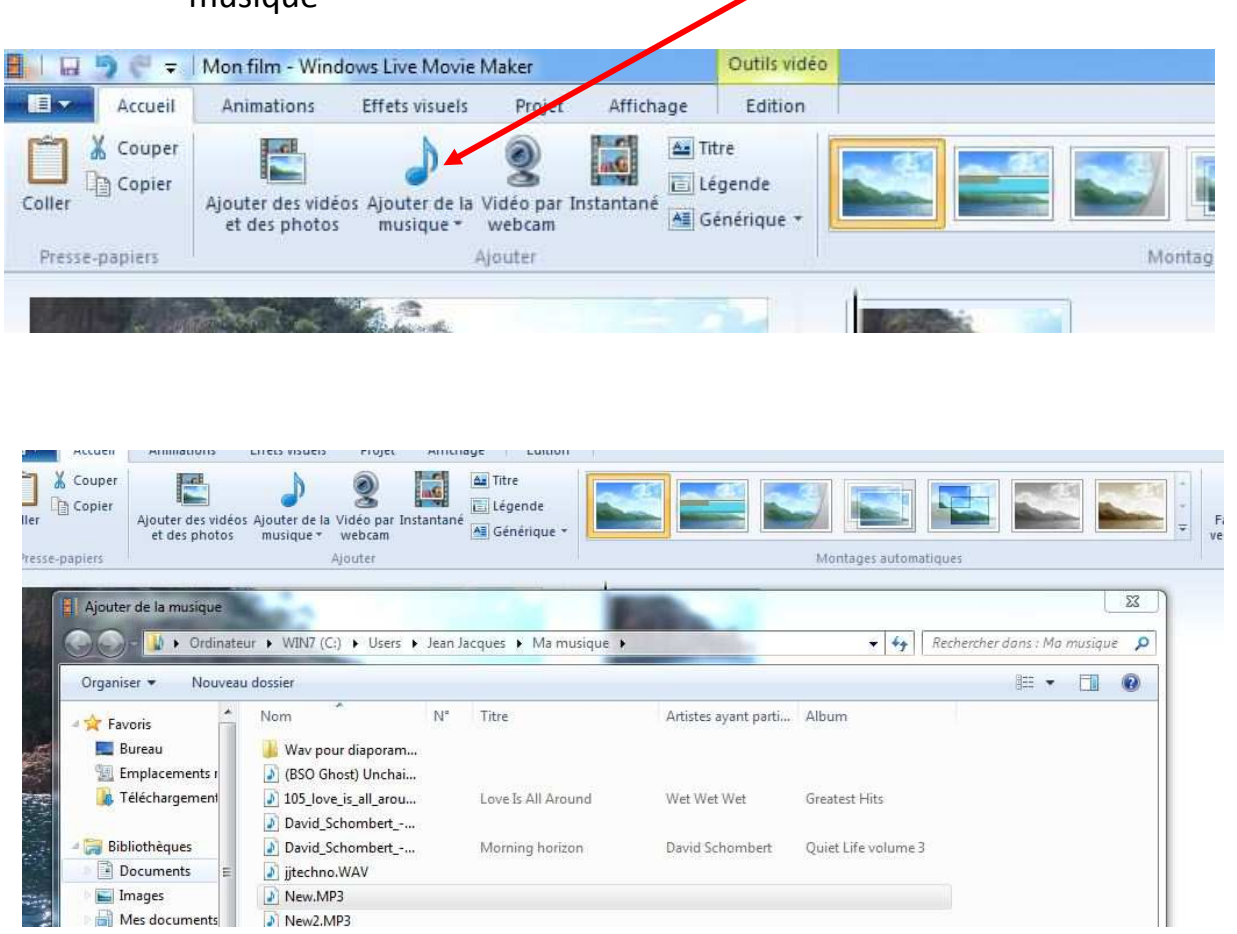

# **V- Régler la durée de l'image en fonction de la durée du son.**

Cliquer sur l'onglet "Outils Audio", repérer la longueur de la musique

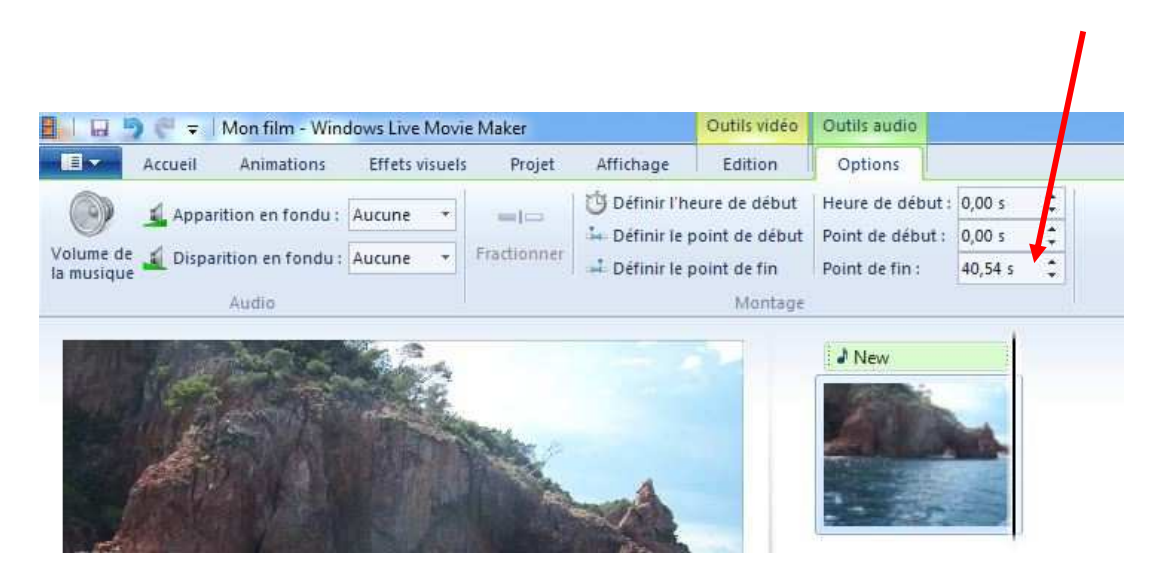

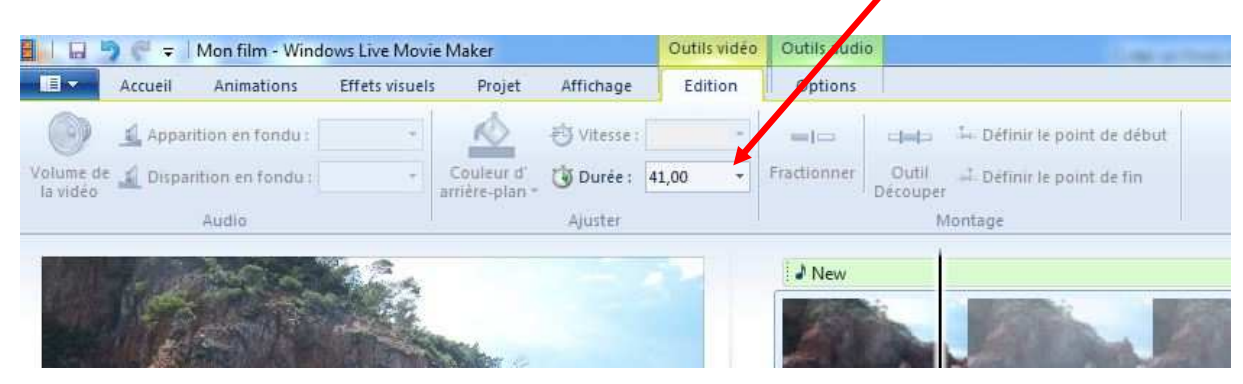

Cliquer sur l'onglet "outil Audio et régler la durée de diffusion de l'image.

# **VI- Enregistrer la vidéo**

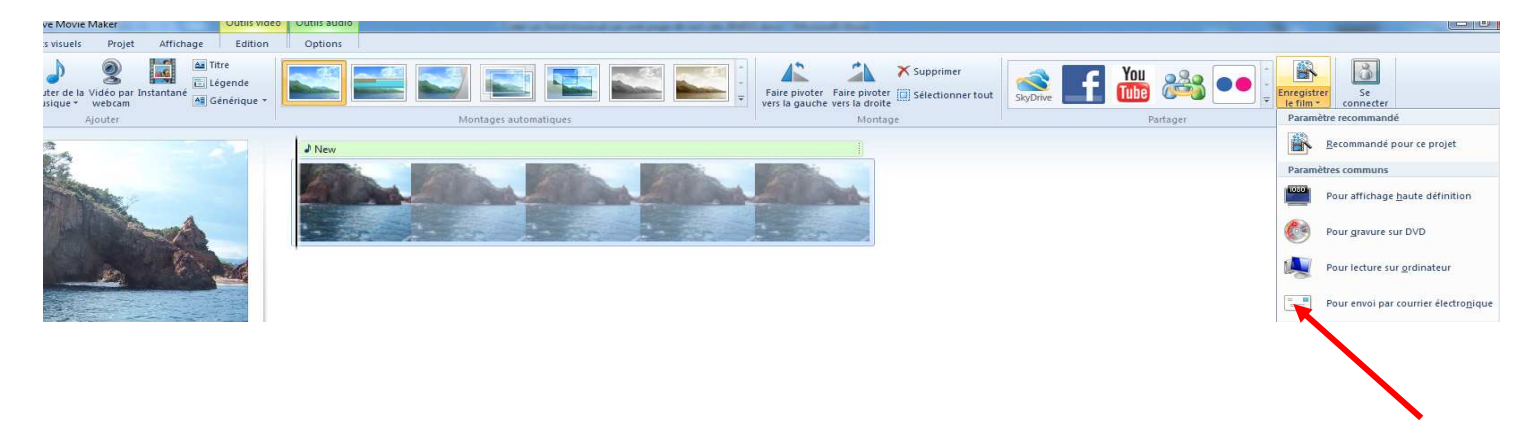

Dans l'onglet Accueil, cliquer sur l'icone "Enregistrer film" et choisir l'option "Pour envoi par courrier électronique" car nous nous fichons de la qualité vidéo (il faut qu'elle soit la moins lourde possible) seule la qualité audio nous intéresse.

Nous retrouvons notre vidéo dans le dossier "Mes vidéos".

La vidéo de l'exemple fait 889 Ko, mais le son n'est pas long. Pour sonoriser nos pages de site nous pouvons avoir besoin de plusieurs minutes de musique.

# **VII- Convertir la vidéo en format Flash.**

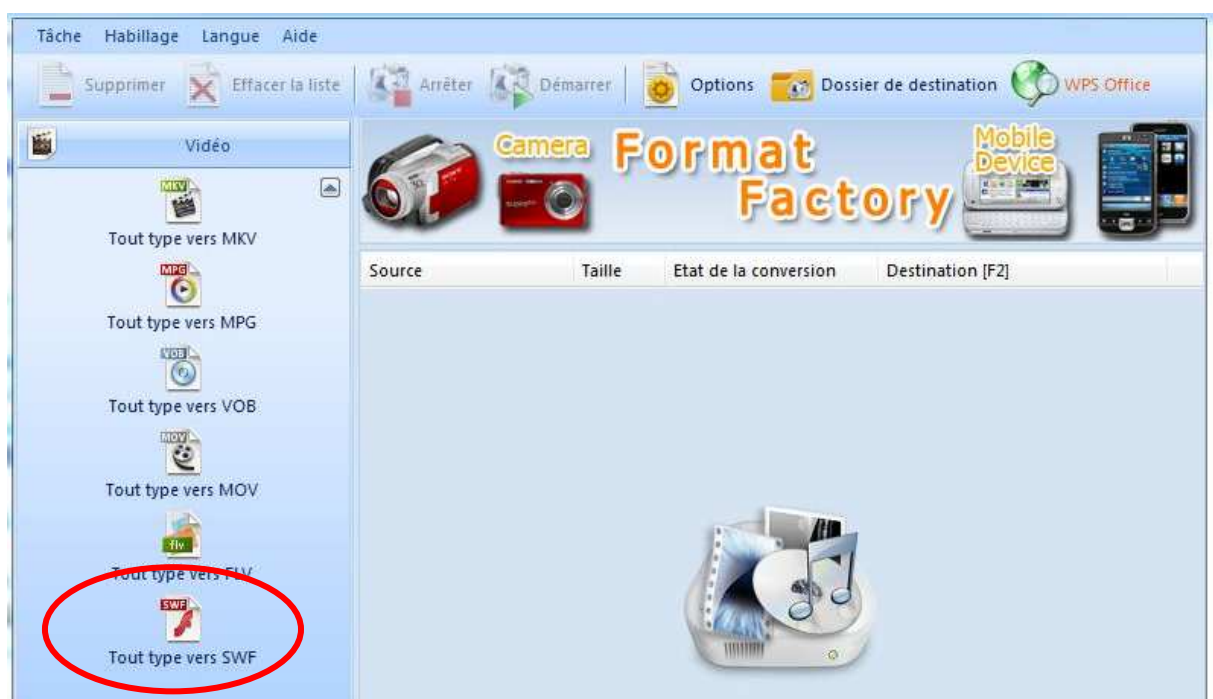

Ouvrir Format Factory et choisir l'option tout type vers SWF

Cliquer sur "Ajouter un fichier", rechercher puis charger la vidéo concernée, puis cliquer sur OK.

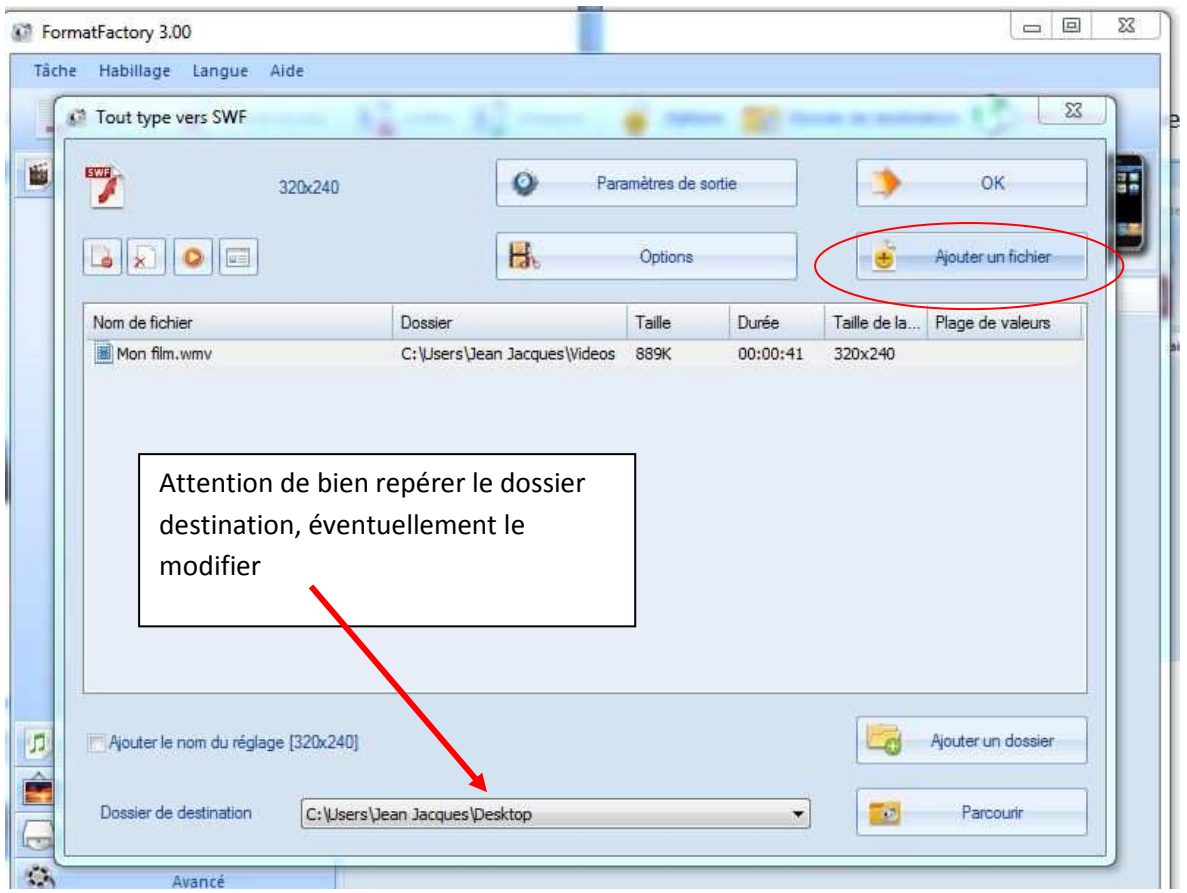

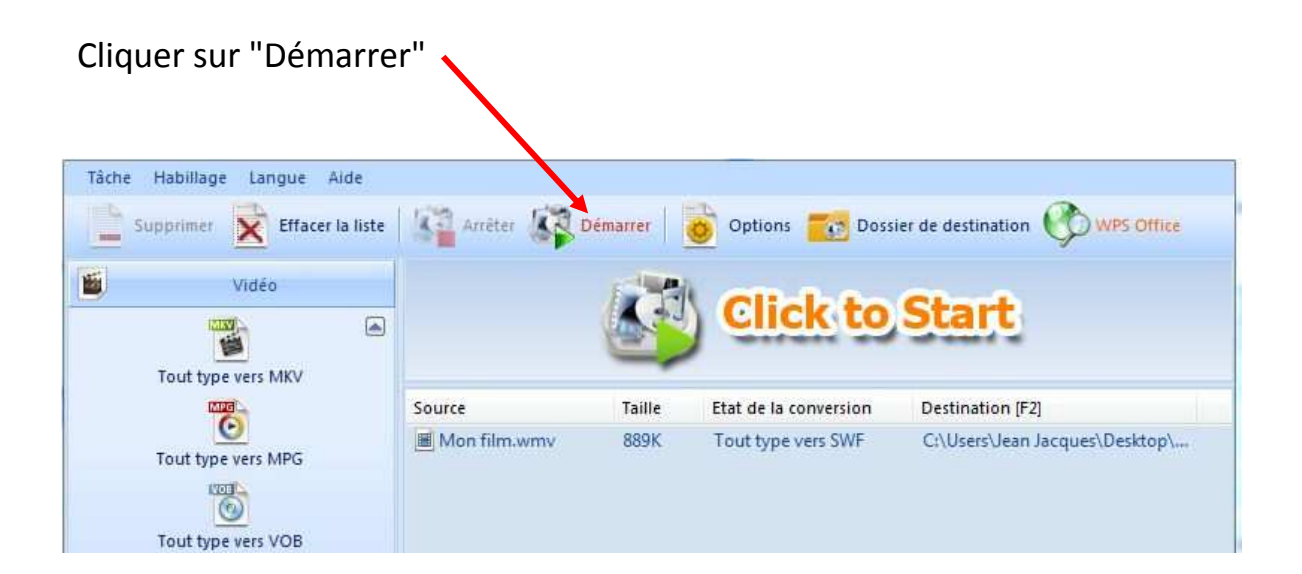

Le fichier se trouve dans son dossier, sur mon ordinateur, j'ai choisi le bureau.

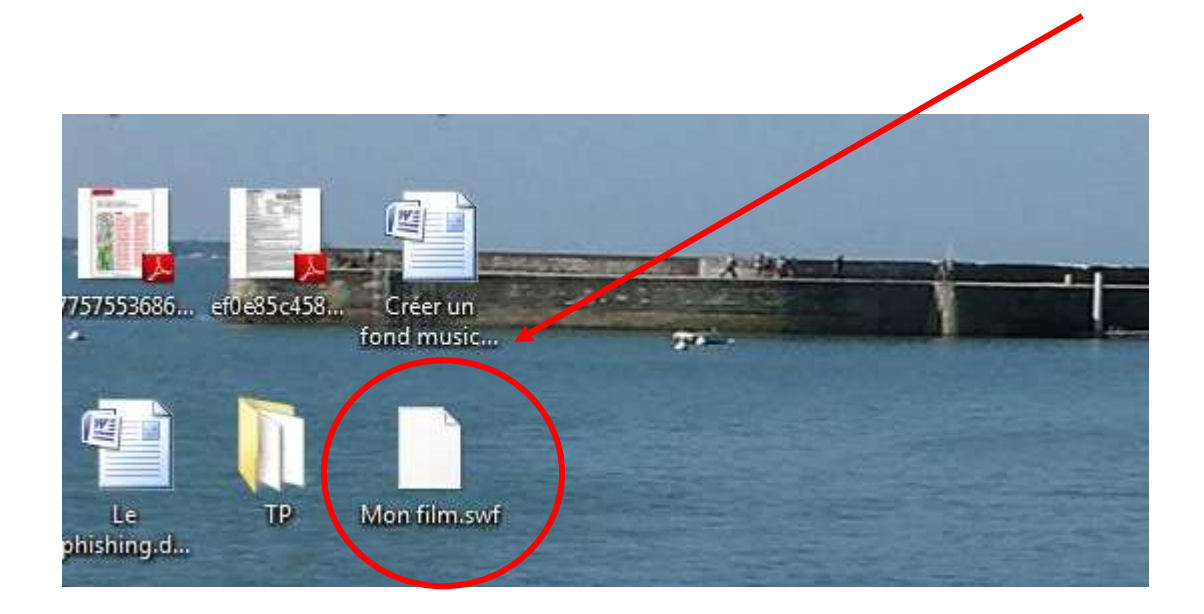

#### **VIII - Ouvrir le site et se connecter.**

Aller dans les paramètres et modules complémentaires pour vous assurer que le module "Flash "est activé. Sinon, cocher la case "On"

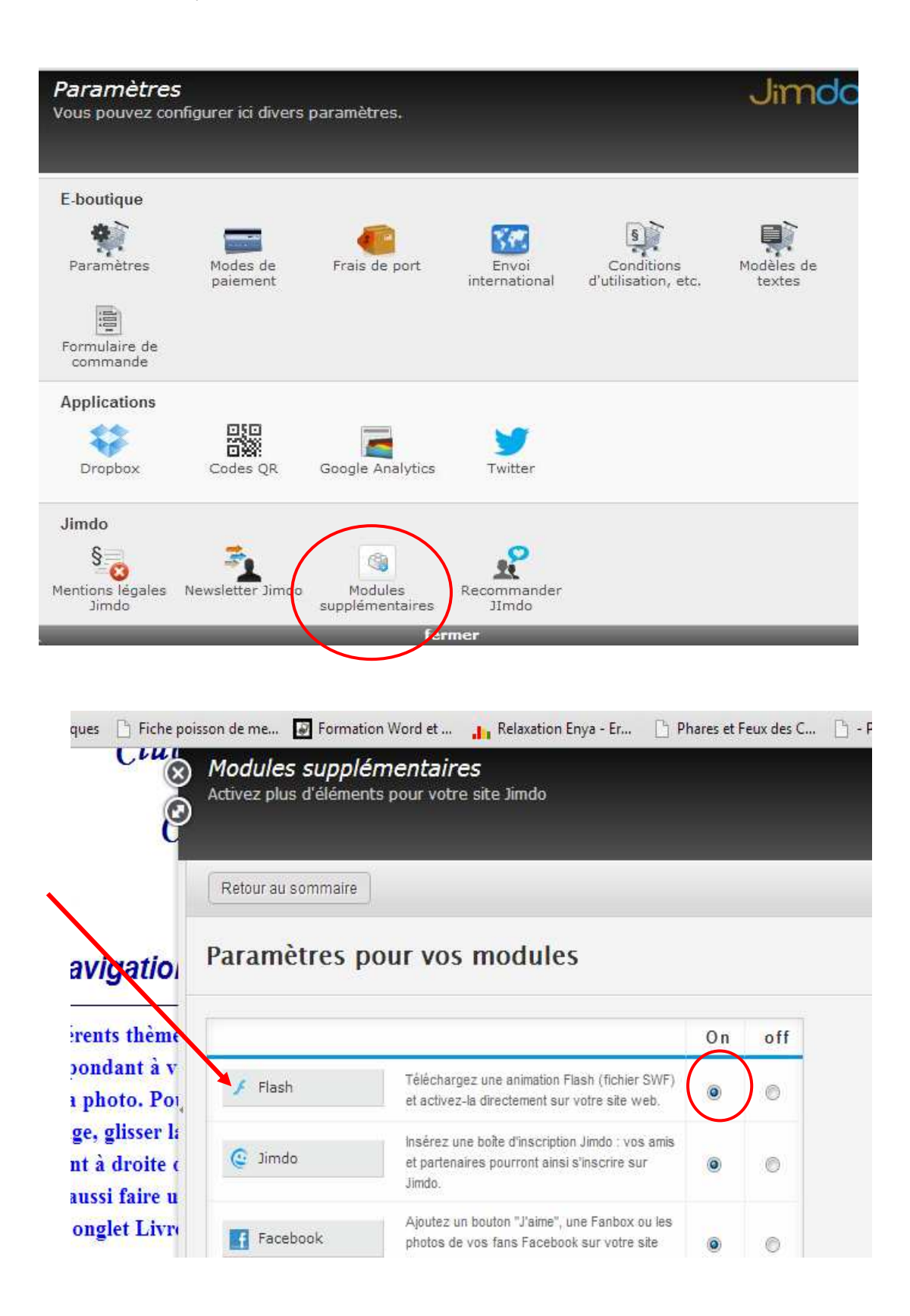

# **IX- Placer le son sur la page**

Se positionner sur la page désirée, puis insérer le fichier swf.

se positionner sur le dernier élément de la page pour faire apparaitre les icones de modification puis cliquer sur le +, "Ajouter nouvel élément"

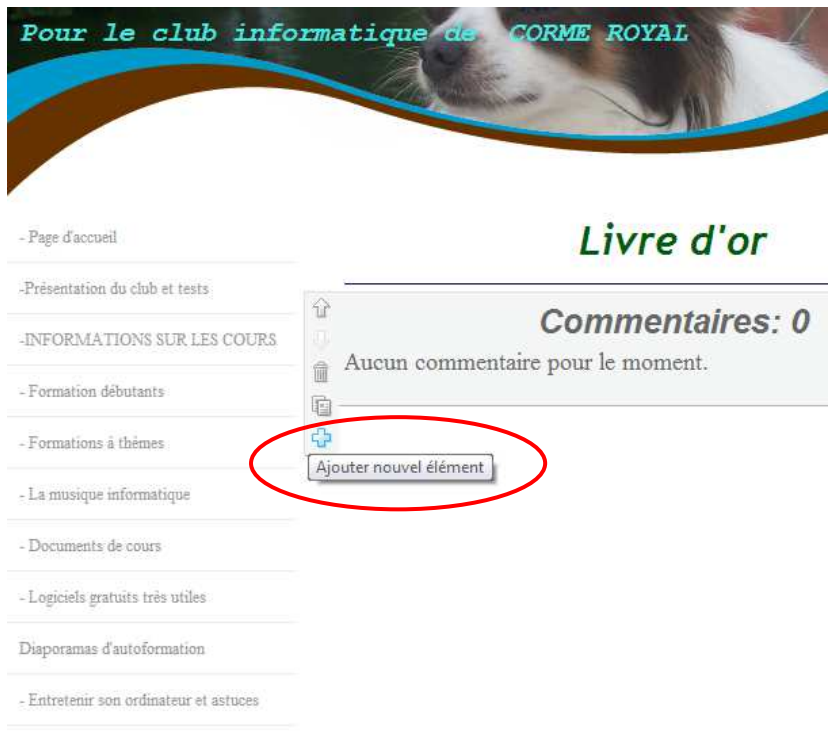

# Choisir l'option "flash"

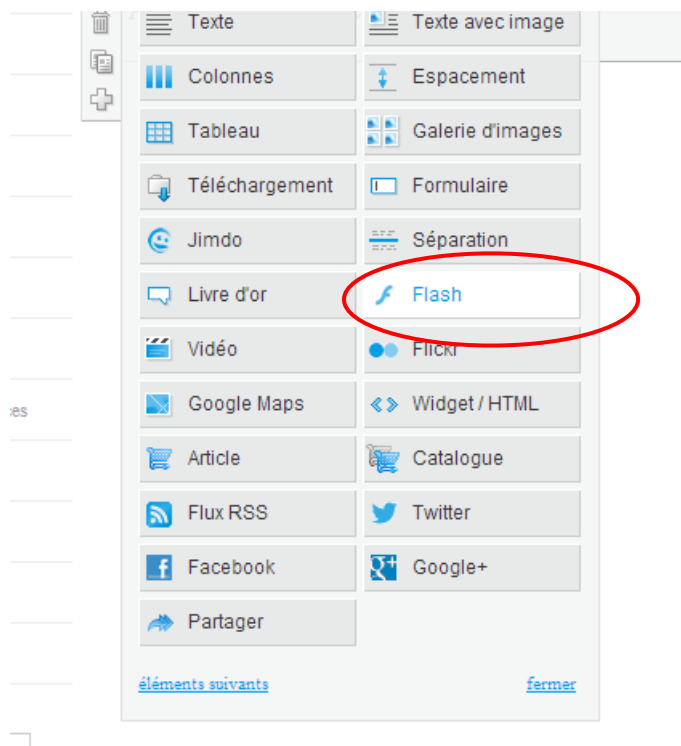

Je règle la taille de l'image de la vidéo, je la centre sur la page , je clique sur "Choisir un fichier " pour sélectionner la vidéo, celui ci se charge. Une fois chargé, cliquer sur "enregistrer".

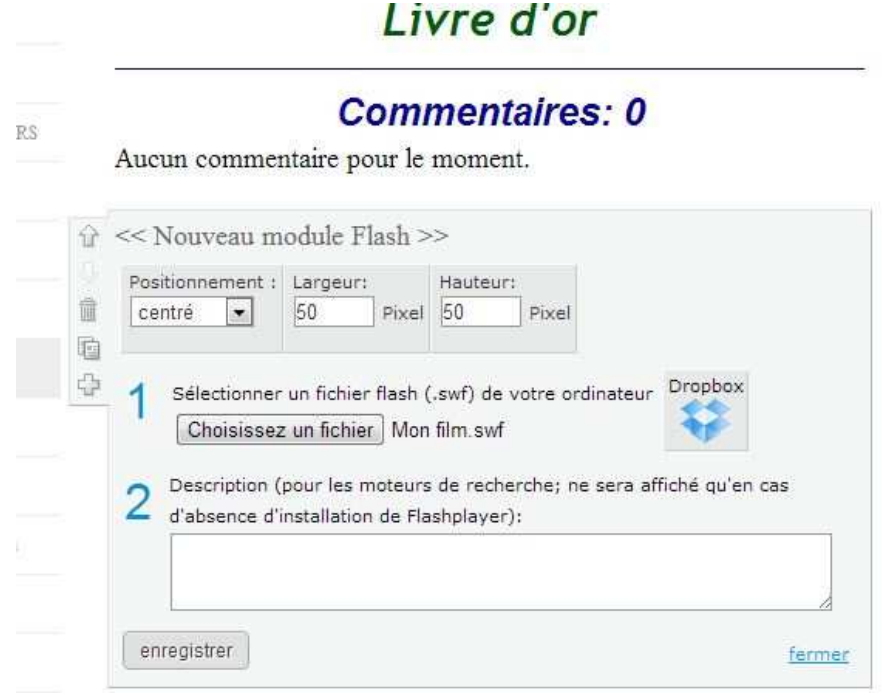

Je crée ensuite un titre au dessus de l'image afin de bien repérer le fichier Flash.

![](_page_8_Picture_31.jpeg)

Cela peut sembler rébarbatif, mais une fois habitué, cela va très vite. je me suis même préparé une série de fichiers SWF par avance, à vous de jouer

 *Jean Jacques Pellé*